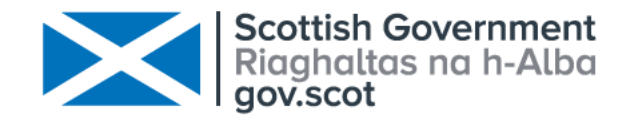

## **Scottish Government** electronic Purchasing Card User Guide for Budget Centre Liaison Officers, Business Managers & **Business Partners**

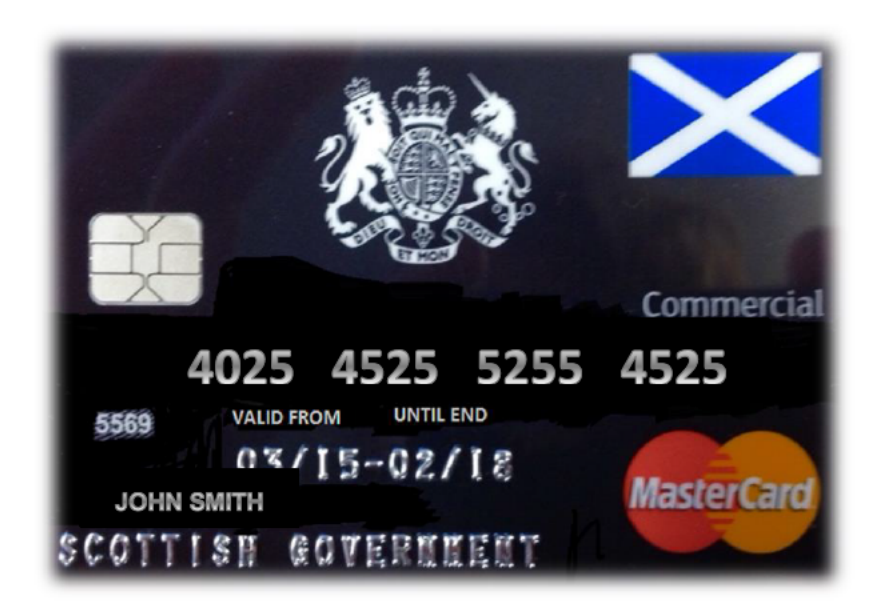

Find out more: Internet: electronic-purchasing-cards-guide-for-public-bodies

email: ePC administration

**May 2022** 

*Scottish Government - electronic Purchasing Card - User Guide*

## *Content*

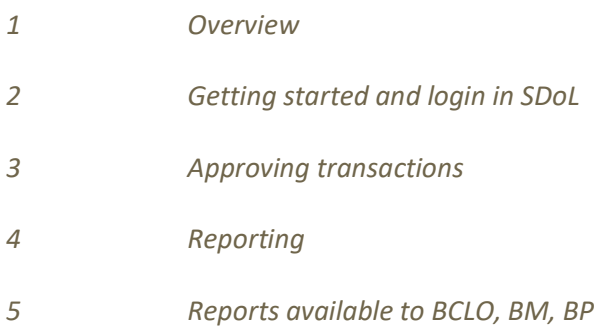

## **Scottish Government** - **electronic Purchasing Card** - User Guide

#### **1. Overview**

**Introduction** 

1.1 The arrangements for the use of the ePC within the core Scottish Government (SG) (hereafter referred to as Business Areas, (BAs)) and partners are set out in the [ePC policy.](https://www.gov.scot/publications/electronic-purchasing-cards-guide-for-public-bodies/)

1.2 All card users are therefore expected to fully comply with this policy and respect the responsibilities associated with card use (policy, section 7), including ensuring that the appropriate accounting and auditory requirements are met.

1.3 This guide provides proxy reviewers with step-by-step advice and supporting screenshots on how to get started on approving transactions on Smart Data onLine (SDoL).

1.4 If having worked your way through this guide you still have difficulties getting started you should contact ePC administration.

### ePC timeline

1.5 ePC has a strict monthly time cycle to undertake monthly reviewing and approving of transaction activity (policy, section 8). During every cycle all transactions made between the 26 of a month (say, May) and the 25 of the following month (say June) must be reviewed and approved by the second working day of the next month (say July).

#### Escalation process

1.6 Any transactions **not** reviewed **and** approved will be subject to an escalation process (policy, section 8). Three escalations in a period of 12 calendar months will result in the suspension and ultimately cancellation of a card.

1.7 BAs and partners should be particularly mindful of the impact of the escalation process as it will require the intervention of a Director/deputy Director or equivalent to unlock the suspension; and only where assurance is provided that local arrangements are now sufficiently robust to avoid any further occurrence on the card(s) concerned.

## **2. Getting started and login in SDoL**

Budget Centre Liaison Officers (BCLOs), Business Managers (BMs) and Business Partners (BPs) should receive by email:

• an invitation from Royal bank of Scotland to activate your Smart data online (SDol)

BCLO/BM/BP should receive by email an invitation from Royal bank of Scotland to activate your Smart data online (SDol). SDoL is where all expenditure transactions are recorded. BCLO/BM/BP must access their account to check their card holders' transactions.

The activation code is only valid for 48 hours (RBS do plan to roll out an extension to 72 hours), If your activation code has expired please contact the ePC team to request a new activation code.

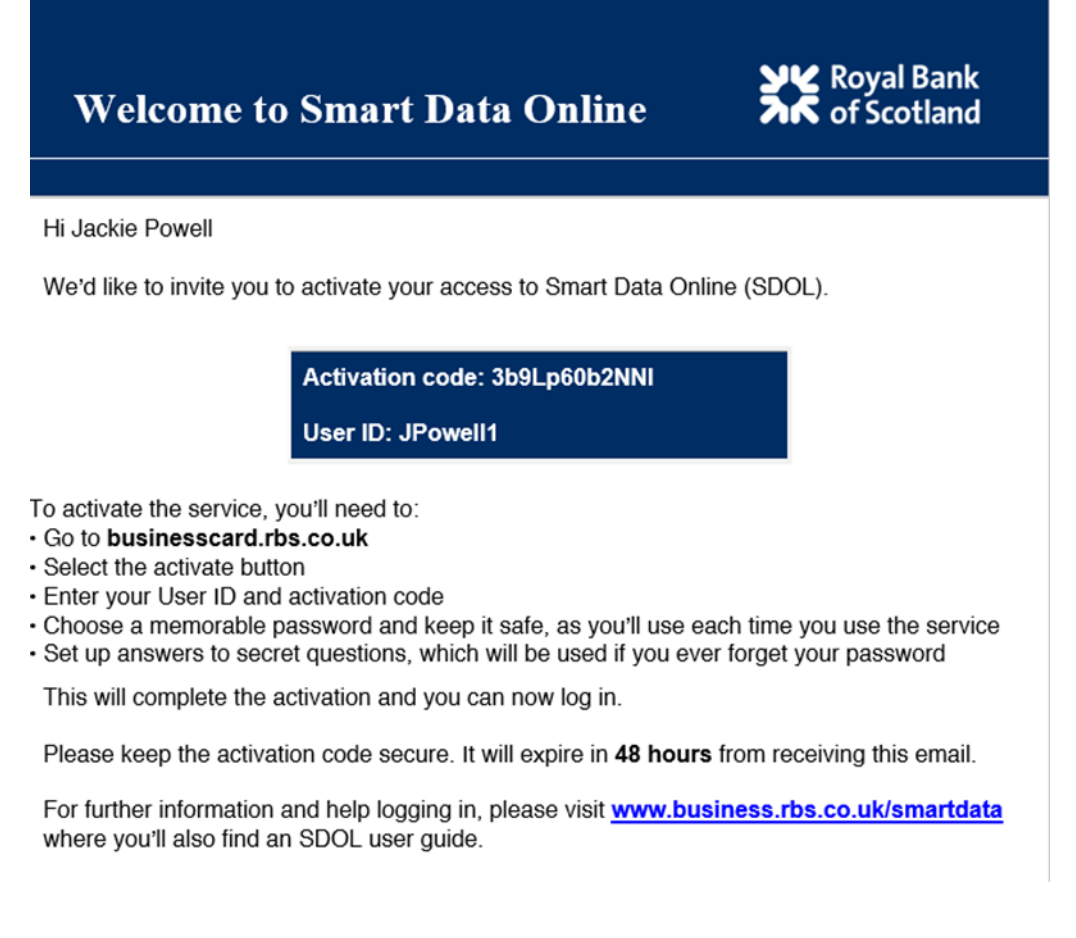

Access SDoL here: <https://businesscard.rbs.co.uk/>

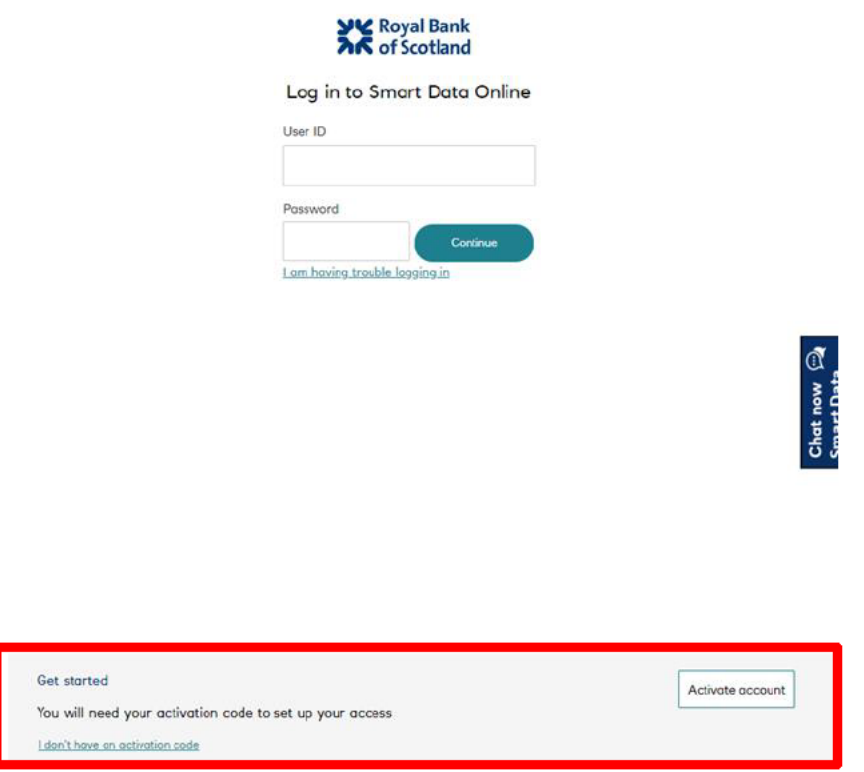

When accessing SDol for the first time or resetting a password. You'll need to click the 'Activate account' bottom from the bottom of the SDol landing page.

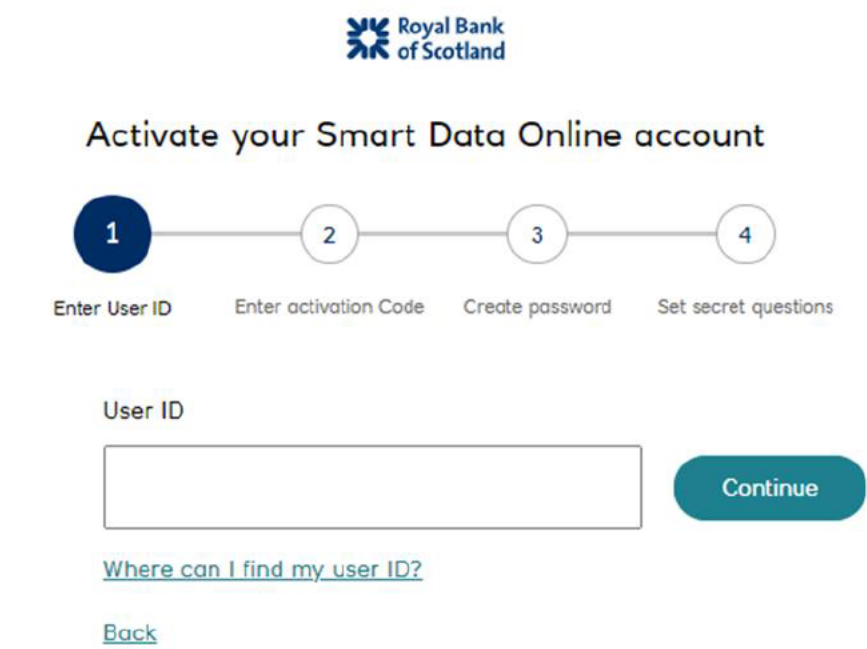

You will then be prompted to enter your User ID, this will be on your email invitation to active your account. Click on "Continue".

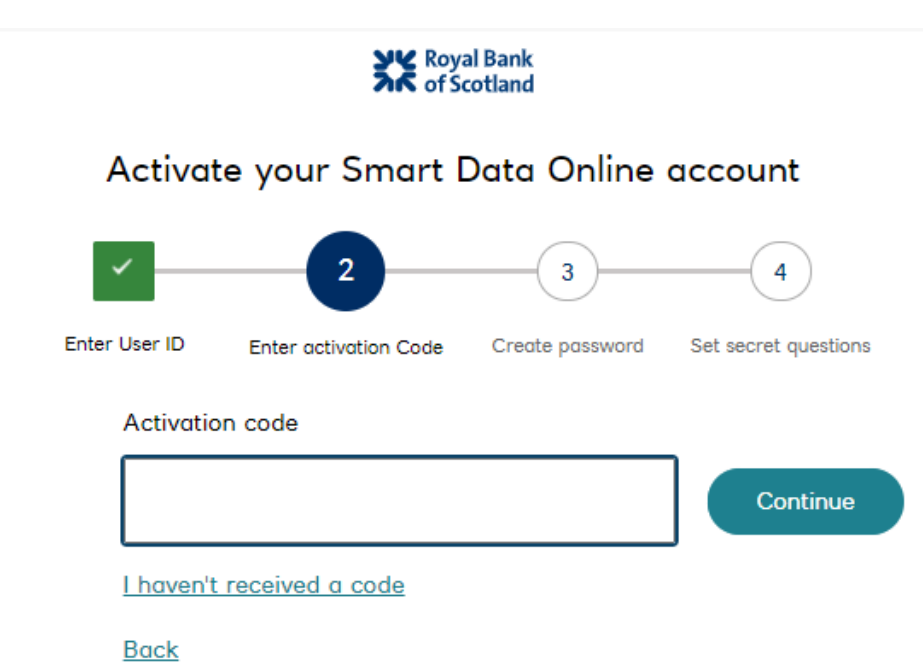

Next you'll then have to enter your activation code, This can also be found on the invitation email to activate your account. Please copy and paste the code in with no spaces then click **"Continue"**

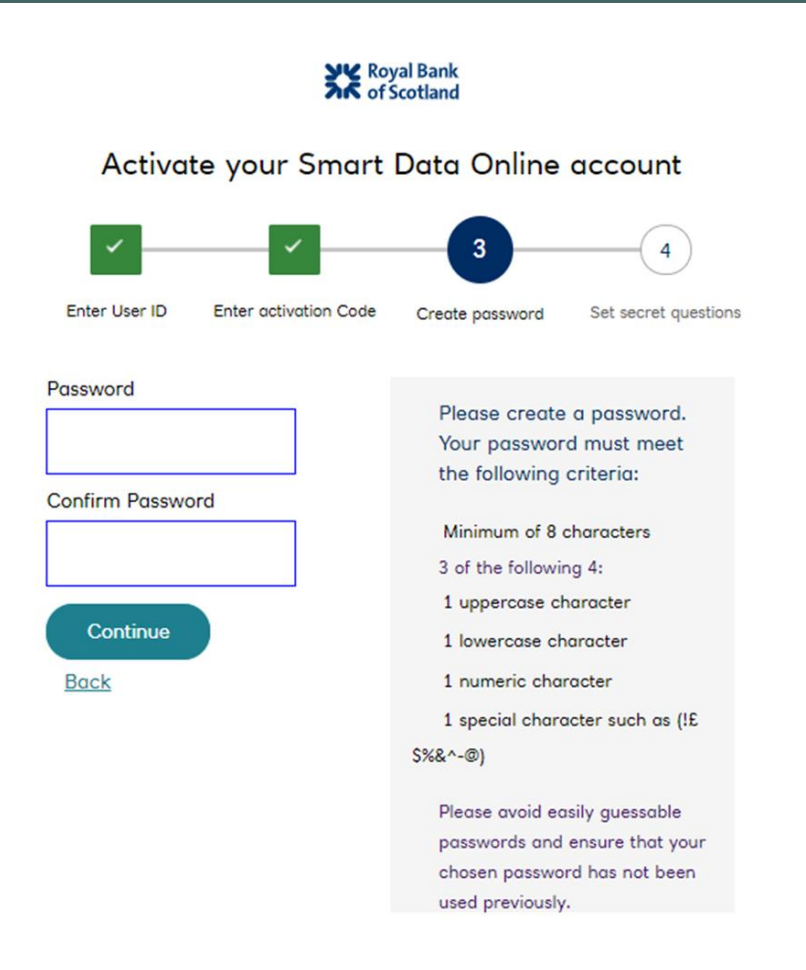

Next please create a password for your account, Click **"Continue"**

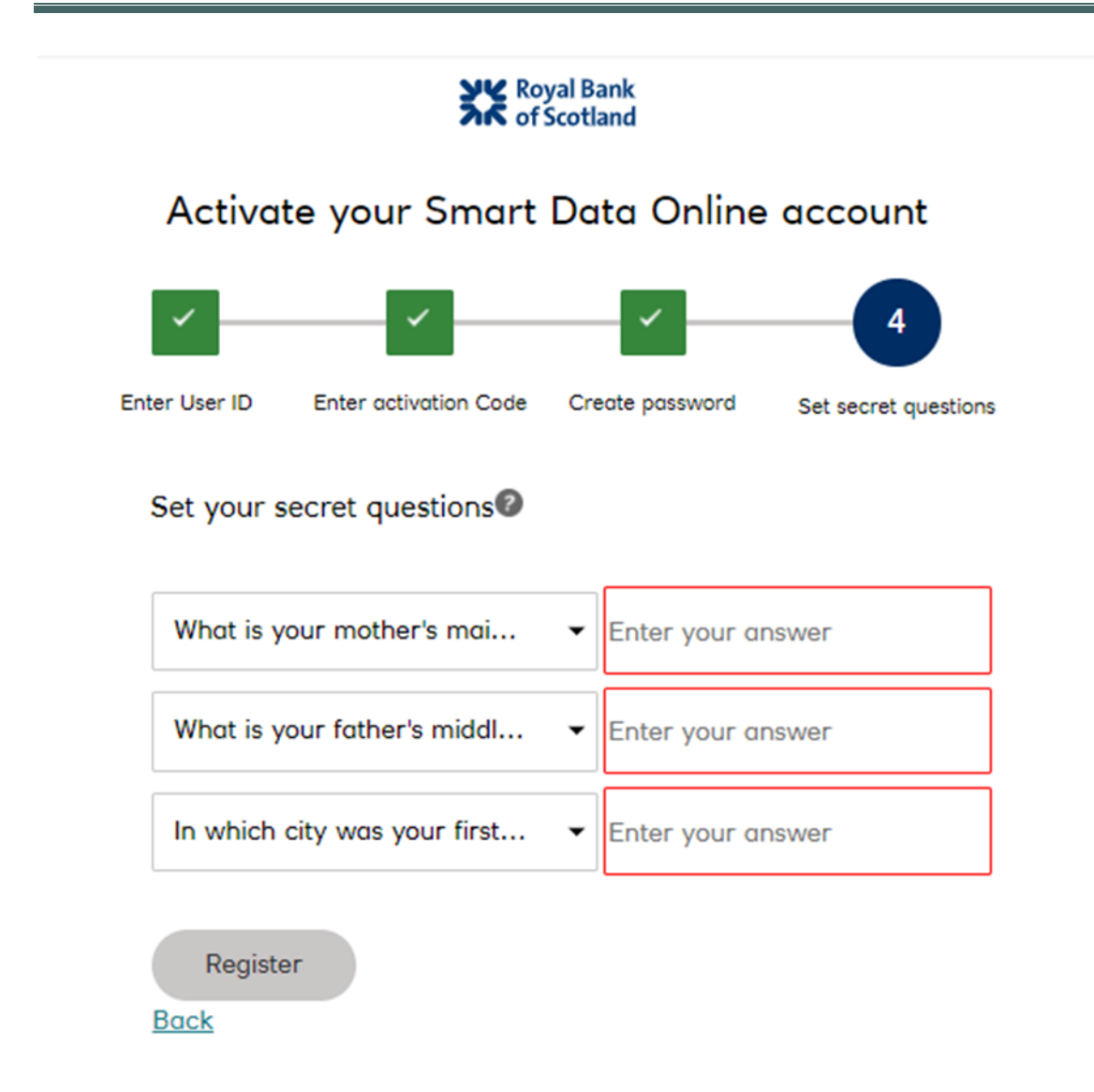

Choose the three security question from the drop down menu and type in the answer.

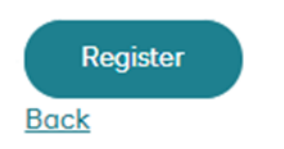

#### Click **"Register"**

It will then be taken back to the landing page with confirmation that the activation was successful.

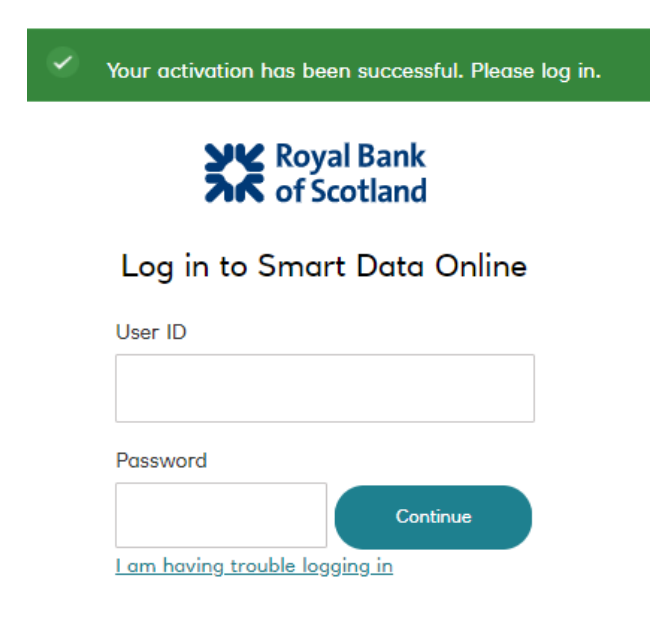

Log in with your user name and password, click **"Continue"**

You will then be sent a Onetime passcode(OTP) from RBS, You will receive a new OTP every time you log in.

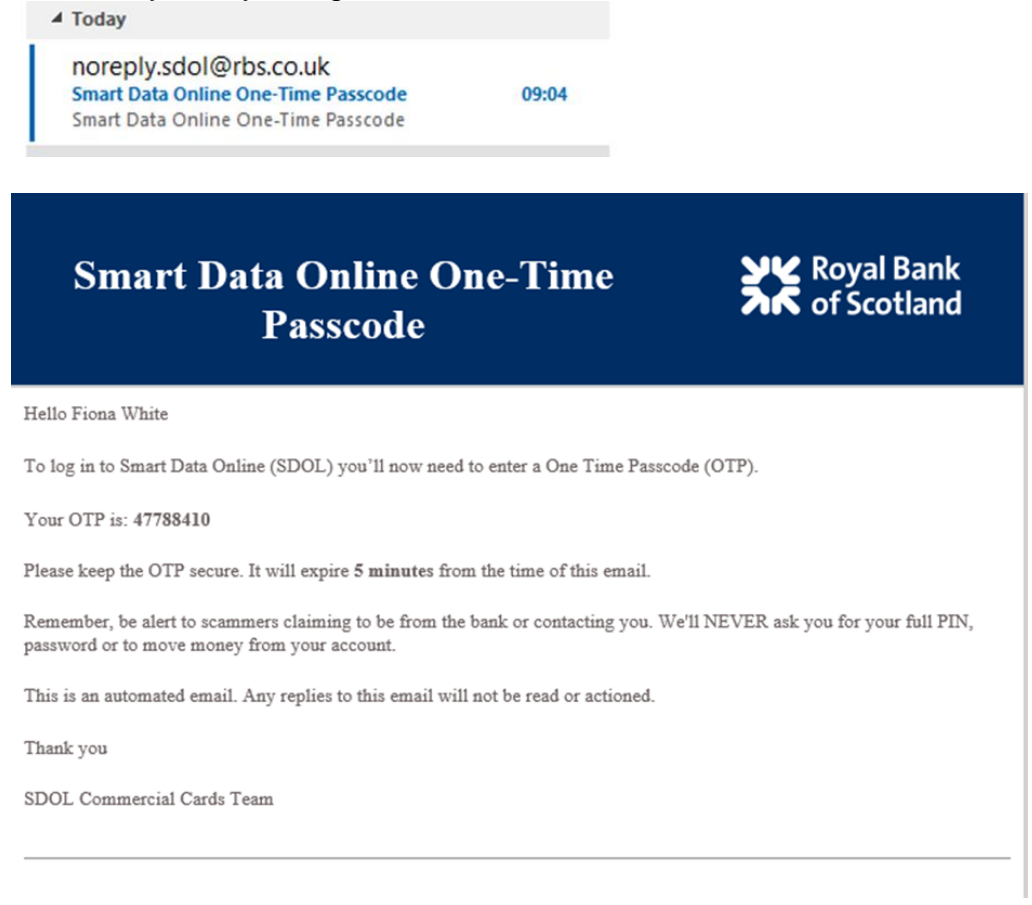

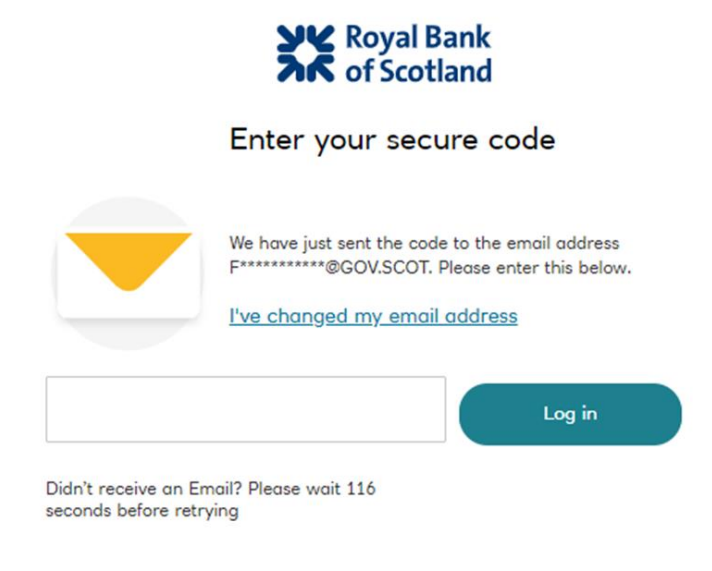

Cancel

Copy and paste the OTP from the email with no spaces click **"Log in"**. The passcode is valid for 5 minutes there is an option to request a new code.

Please note that even if you enter an incorrect password a OTP will still be sent but access will be denied at this stage.

You are now in the home page of SDoL.

A. If you are **only a BCLO/BM/BP**, the home page appears as follows:

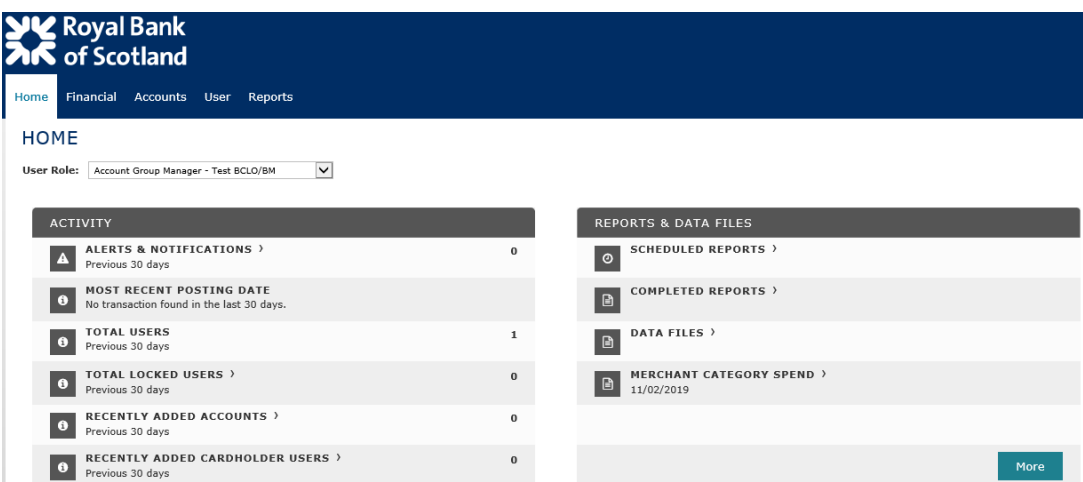

B. If you also **have another role** (proxy, cardholder, approver, controller, etc) the home page provides the functionality to toggle between the different roles.

## **HOME**

```
User Role:
```
Account Group Manager - Test BCLO/BM

From the drop down menu in **User Role**, select the BCLO/BM/BP role you are carrying out the activities for.

#### **3. Checking transactions**

From the home page click on **Financial** and from the drop down menu select "**Account Summary"**

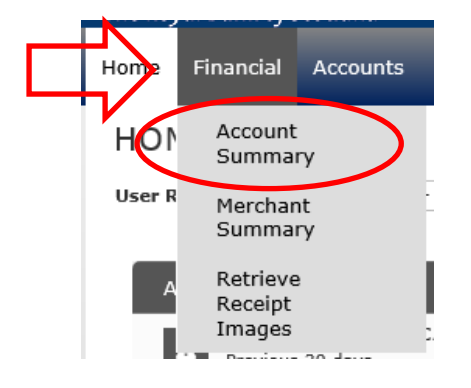

In the Search Reporting Criteria page, select –All (Account) and click Search

## SEARCH REPORTING STRUCTURE

\* Indicates required field

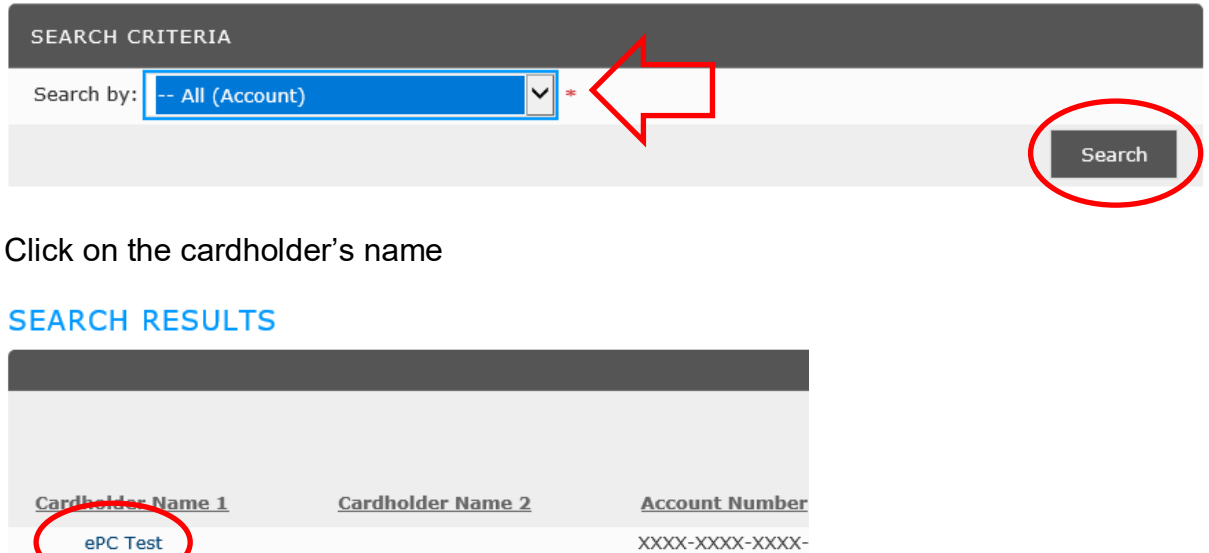

Using the Reporting cycle, select the cycle you want to review and click Search. Note: the cycles have been created with the correct ePC dates, for example: February 2018 will cover the 26<sup>th</sup> January to the 25<sup>th</sup> February.

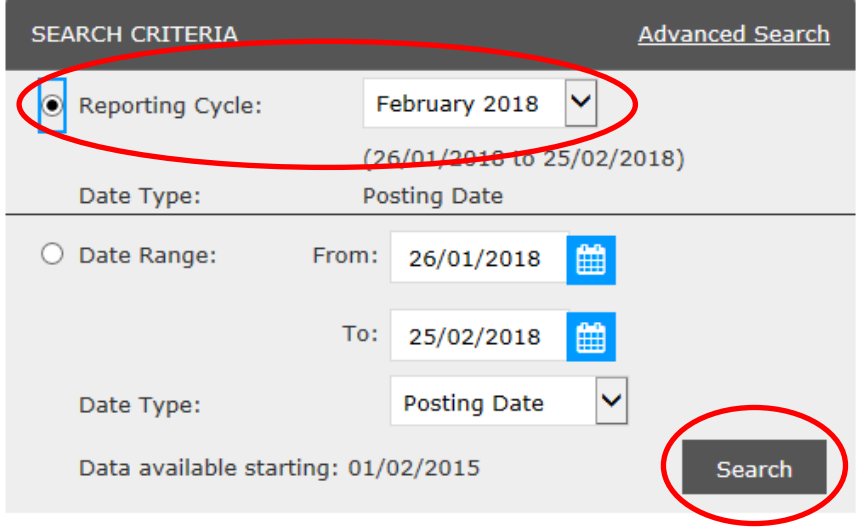

The search results will show all transactions made within the date range selected. Click on **Transaction icon** (first icon) to begin the process.

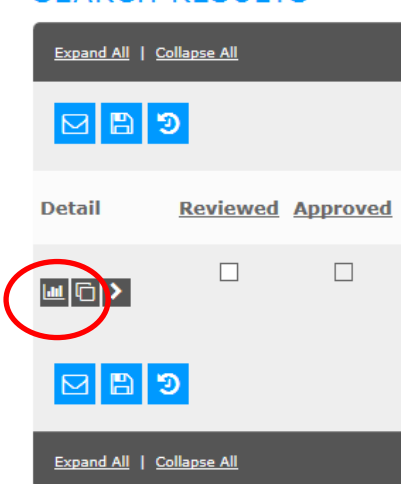

**SEARCH RESULTS** 

This screen provides all the financial information needed and the approver must ensure that all the codes are correct, there is an accurate description of the purchase and wherever possible there are receipts attached for the purchase. Entering an Expense Description will help all of your ePC hierarchy better understand the nature of the purchase and enable the correct agreed description to be shown on the monthly ePC500 report.

A. Check that the Accounting Code Information entered by the cardholder is correct.

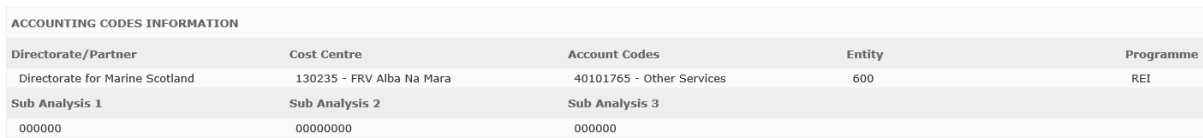

If the codes are incorrect you can email the ePC mailbox  $(enc \text{ mailbox} @ gov.scot)$ who will unreview the transactions so the card holder can correct them.

B . Card approver will tick the Approved box and then "Save**"**

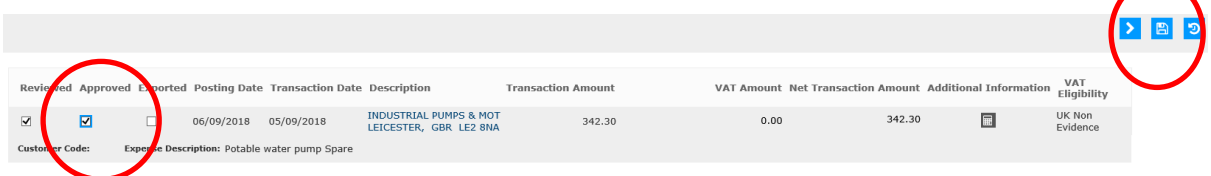

Your actions are now complete.

### **4. Reporting**

SDoL allows you to run a number of reports to check expenditure. They will be detailed below.

4.1 How to run a report

Go to Reports – Run

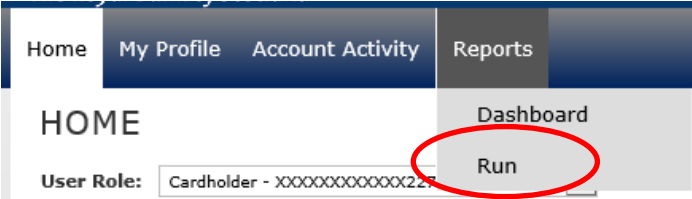

This will bring you to the report list, to run a report click on the report name you need

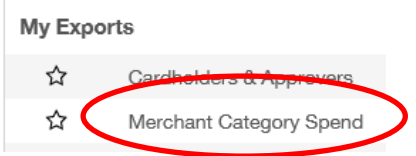

In Frequency select the dates you want to run the report for

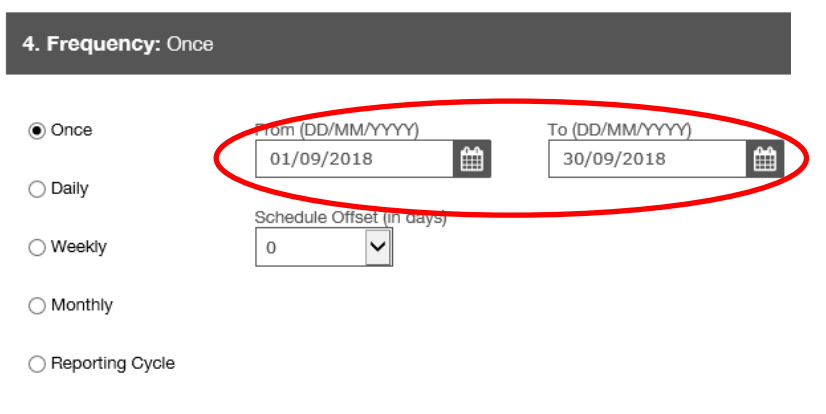

## And click Submit Request

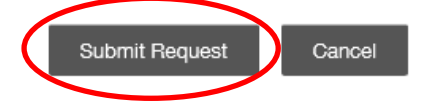

This will send you back to the Dashboard

**Dashboard** 

**SCHEDULED COMPLETED** 

You currently have no completed reports.

Once the report is ready you will receive an email about it. Click the refresh button on the dashboard to view your report

## c

And your report will be there. To download it, click on the name of the report

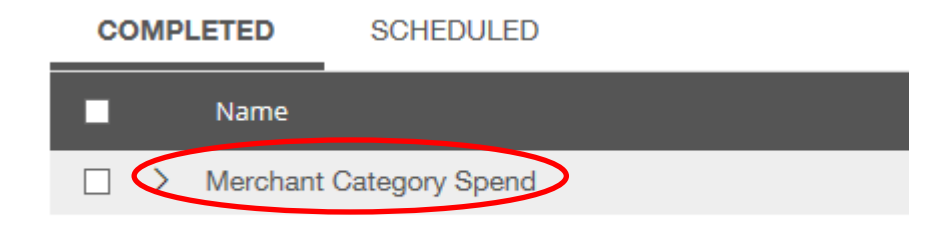

Click the Download Icon

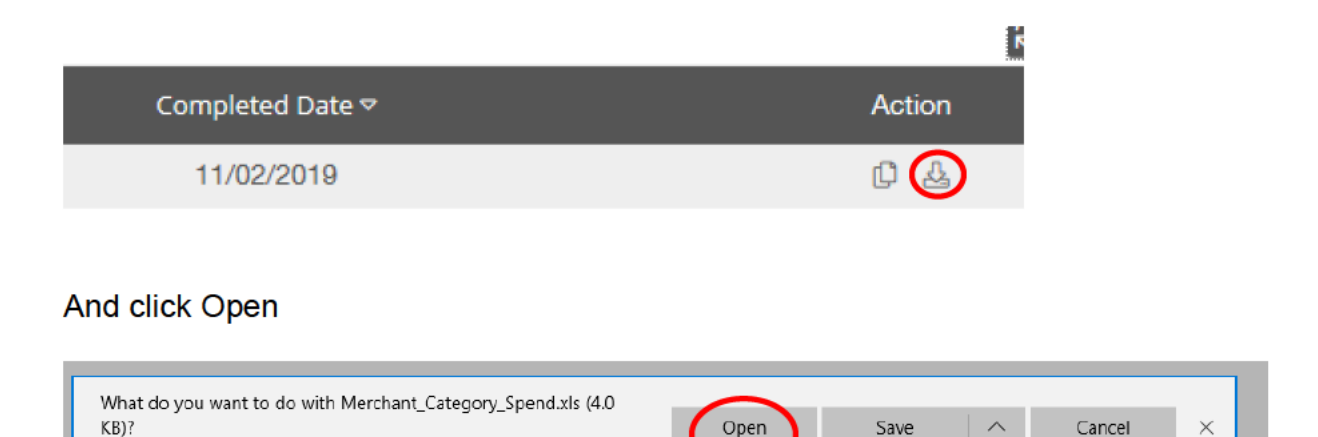

#### 5. Reports available to BCLO/BM/BP

#### 5.1 My Exports

From: rbsbusinesscard.co.uk

In "My Exports" you will find the following reports

#### **Cardholders and Approvers**

The report is in TSV format and will need to be converted to an Excel format It gives you information about a card and their hierarchy

#### It will look like this

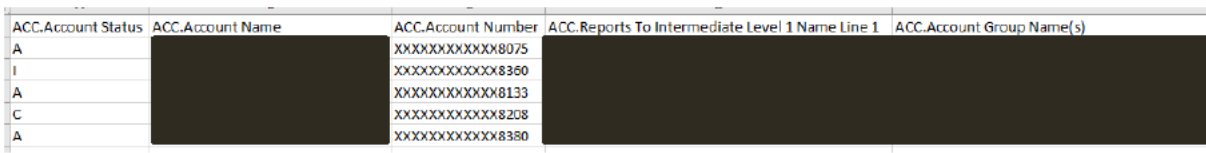

And gives you the following information:

- Column A: card status (active, inactive, closed)
- Column B: cardholder's name
- Column C: account number
- Column D: directorate's name/partner's name
- Column E: hierarchy details

#### **Merchant Category Spend**

Used for details on merchant category and codes

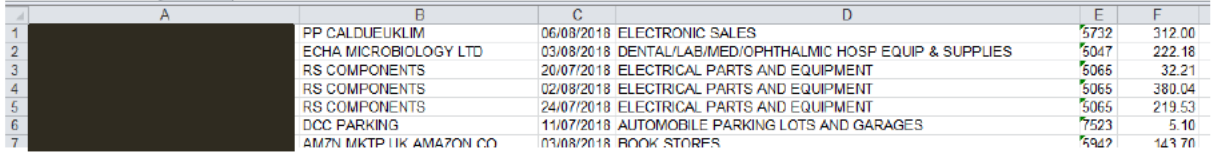

And gives the following information:

- Cardholder's name (column A)
- Supplier's name (Column B)
- Transaction date (Column C)
- Merchant category description (Column D)
- Merchant category code (Column E)
- Transaction amount (Column F)

#### **Monthly Report**

Used for the spend on a card, it can be set up for the entire period of the card being active

#### It will look like this

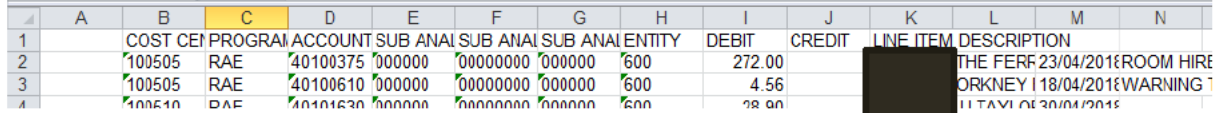

And gives you the following information

- Financial Information assigned to the transaction by the cardholder (Column B)  $to H$
- Transaction Amount (Column I for debits and J for credits)
- Cardholder Name (Column K)
- Transaction Description (Column L)
- Transaction Date (Column M)
- Line Item Description (Column N)

#### **Receipt Report**

Used to match receipts with transaction details when downloaded, it is the Monthly Report with extra information

It will look like this

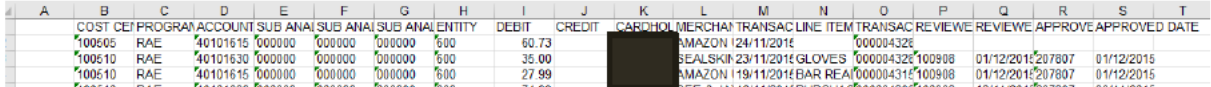

And gives you the following information

- Financial Information assigned to the transaction by the cardholder (Column B  $to H$
- Transaction Amount (Column I for debits and J for credits)
- Cardholder Name (Column K)
- Merchant Name (Column L)
- Transaction Date (Column M)
- Line Item Description (Column N)
- Transaction Reference (column O)
- Reviewed By (column P)

- Reviewed date (column  $Q$ )
- Approved by  $\text{(column R)}$
- Approved date (column S)

#### Reviewed/Approved

Used for checking at what exact date a transaction was reviewed and/or approved

It will look like this

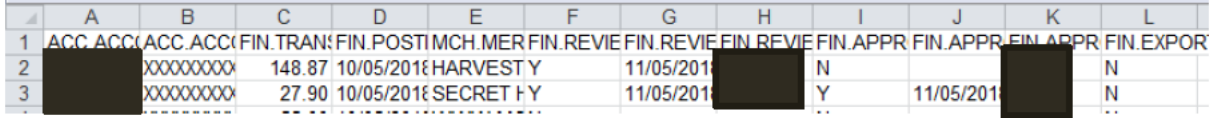

And gives you the following information

- Cardholder Name (Column A)
- Last 4 Digits of the card number (Column B)
- Transaction Amount (Column C)
- Transaction Posting Date (Column D)
- Merchant Name (Column E)
- If the transaction has been reviewed yet (Column F). Y stands for Yes and N
- stands for No
- Reviewing Date (Column G)
- Reviewer User ID (Column H)
- If the transaction has been approved yet (Column I). Y stands for Yes and N
- stands for No
- Approval Date (Column J)
- Approver User ID (Column K)
- If the transaction has been exported yet (Column L)

#### **Statement Report**

Used for extra information about a merchant and the currency the transaction was originally in

It will look like this

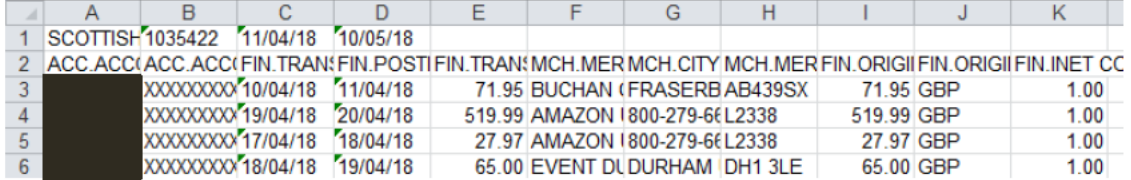

And gives you the following information

- Cardholder Name (Column A)
- Last 4 Digits of the card number (Column B)
- Transaction Date (Column C)

- Posting Date on SDoL (Column D)
- Transaction Amount in GBP (Column E)
- Merchant Name (Column F)
- Merchant City (Column G)
- Merchant Postcode (Column H)
- Original Currency Amount (Column I)
- Original Transaction Currency (Column J)
- Conversion Rate (Column K)

#### **Statement Report plus MCC**

#### Used for extra information about a merchant category and category description

It will look like this

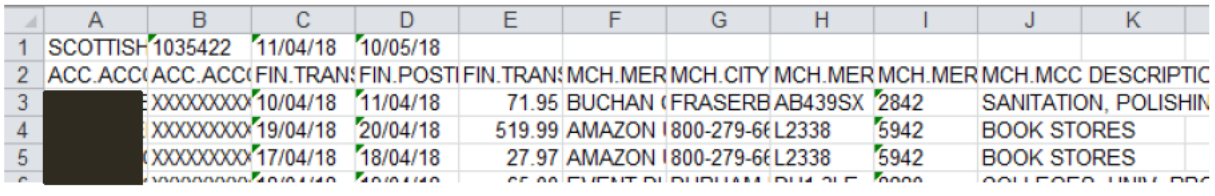

And gives you the following information

- Cardholder Name (Column A)
- Last 4 Digits of the card number (Column B)
- Transaction Date (Column C)
- Posting Date on SDoL (Column D)
- Transaction Amount (Column E)
- Merchant Name (Column F)
- Merchant City (Column G)
- Merchant Postcode (Column H)
- Merchant Category Code (Column I)
- Merchant Category Description (Column J)

#### **Transaction Report with Descriptions**

Used for transaction information and description

It will look like this

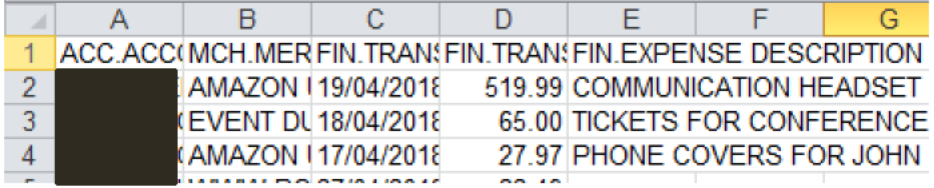

And gives you the following information

• Cardholder Name (Column A)

- Merchant Name (Column B)
- Transaction Date (Column C)
- Transaction Amount (Column D)
- Expense Description (Column E)

#### **Transaction Status Report**

Used for checking at what exact date a transaction was reviewed and/or approved

It will look like this

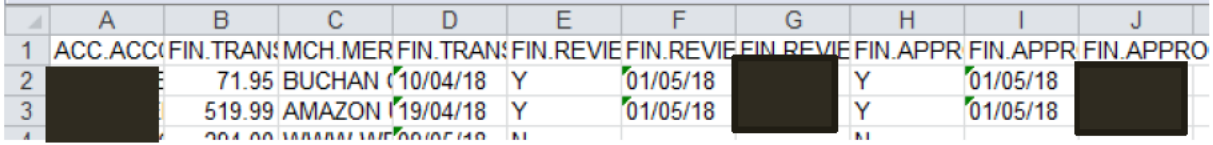

And gives you the following information

- Cardholder Name (Column A)
- Transaction Amount (Column B)
- Merchant Name (Column C)
- Transaction Date (Column D)
- If the transaction has been reviewed yet (Column E). Y stands for Yes and N
- stands for No
- Reviewing Date (Column F)
- Reviewer User ID (Column G)
- If the transaction has been approved yet (Column H). Y stands for Yes and N
- stands for No
- Approval Date (Column I)
- Approver User ID (Column J)

#### addendum

Not to be used

#### 5.2 Accounting and Reconciliation Reports

**Accounting Code Detail** 

Available in a PDF or Excel format Used to get all the financial information about a transaction

It will look like this

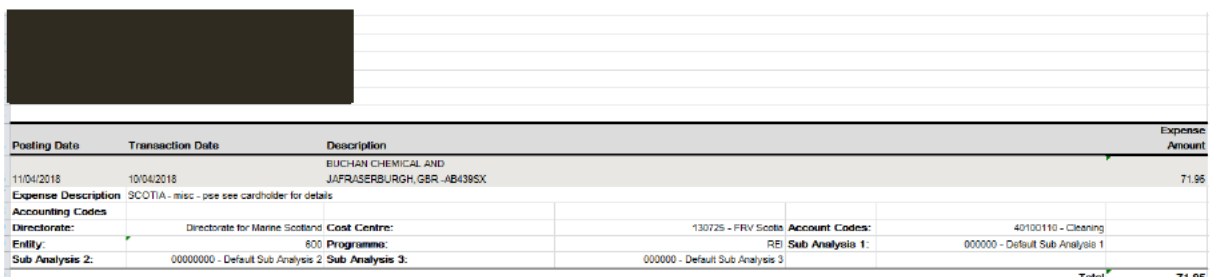

And gives you the following information

- Cardholder Name
- Last 4 digits of the card number
- First line of the address
- Second line of the address
- Posting Date
- Transaction Date
- **Merchant Name and Address**  $\bullet$
- Transaction Amount
- Expense Description
- Directorate/Partner
- $\bullet$  Entity
- Sub Analysis 1, 2 and 3
- Cost Centre
- Account Code
- Programme Code

#### **Accounting Codes Analysis**

#### Available in a PDF or Excel format

Used for analysis of all transactions made by a cardholder during a set period of time

It will look like this

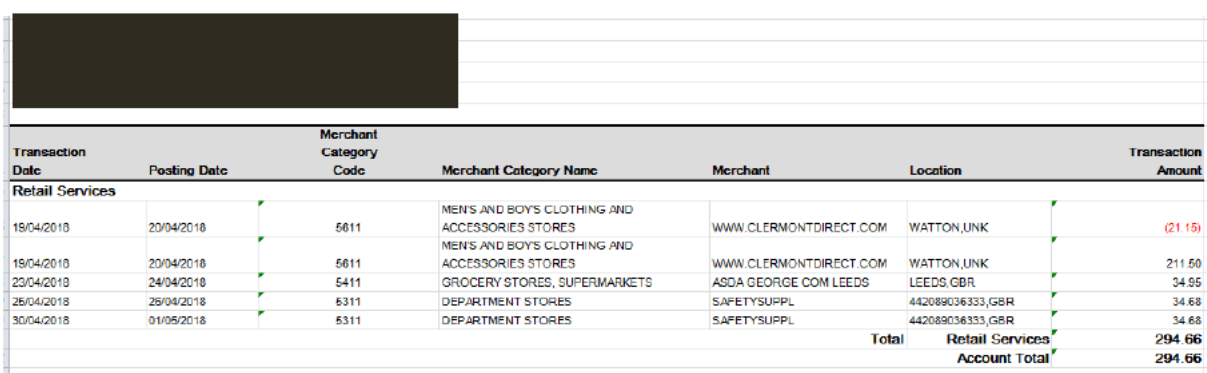

And gives you the following information

- Cardholder Name
- Last 4 digits of the card number
- First line of the address

- Second line of the address
- Transaction Date
- Posting Date
- Merchant Category Code
- **Merchant Category Description**  $\bullet$
- **Merchant Name**  $\bullet$
- Merchant's Address
- Transaction Amount
- Total Amount by type of spend
- Total Amount for all transactions on this period

#### **5.3 Expense Reports**

#### **Expense report with tax**

#### Only available in PDF

Used to determine the amount of GST (Good and Services Tax) on products. As GST does not exist in the UK this can only be used for transactions made abroad. For transactions made in the UK the report will show 0.00 as a GST amount. However, it will show something for transactions made outside of the EU.

It will look like this

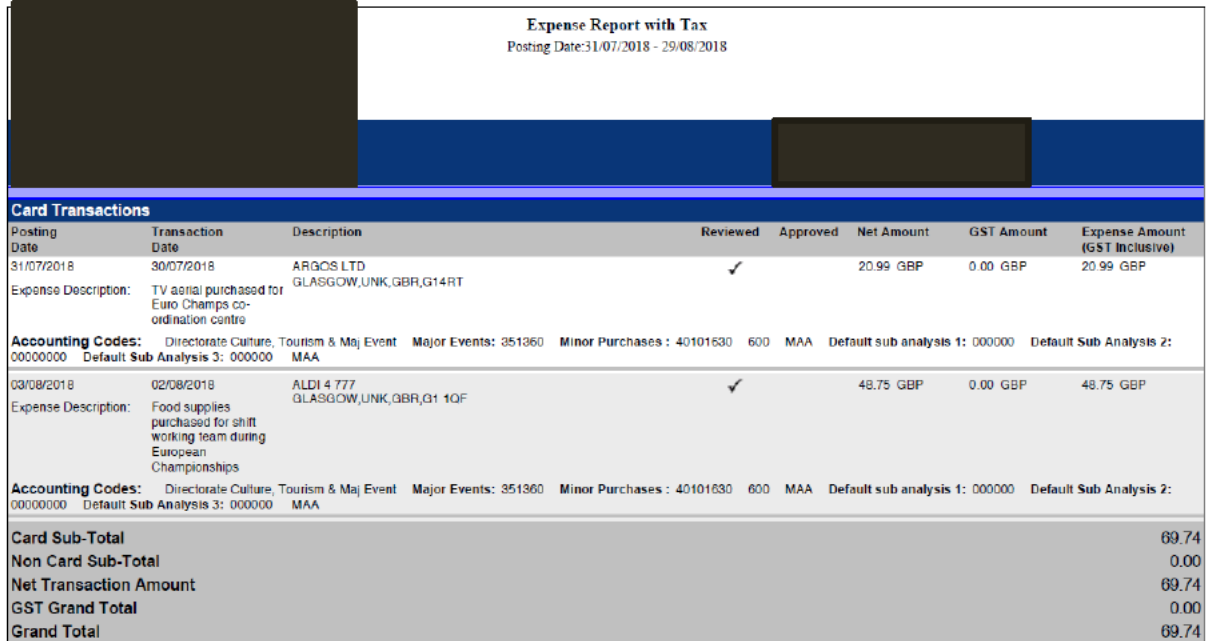

And gives the following information:

- Posting Date
- Transaction Date
- Description (merchant name and address)
- reviewed (with a "tick" if the transaction has been reviewed)
- approved (with a "tick" if the transaction has been approved)

- Net amount
- GST amount
- Expense amount (GST inclusive)
- Accounting codes

#### Expense report with tax (2)

#### Only available in PDF

Used to determine the amount of GST (Good and Services Tax) on products. As GST does not exist in the UK this can only be used for transactions made abroad. For transactions made in the UK the report will show 0.00 as a GST amount. This version can be printed and signed if needed.

It will look like this

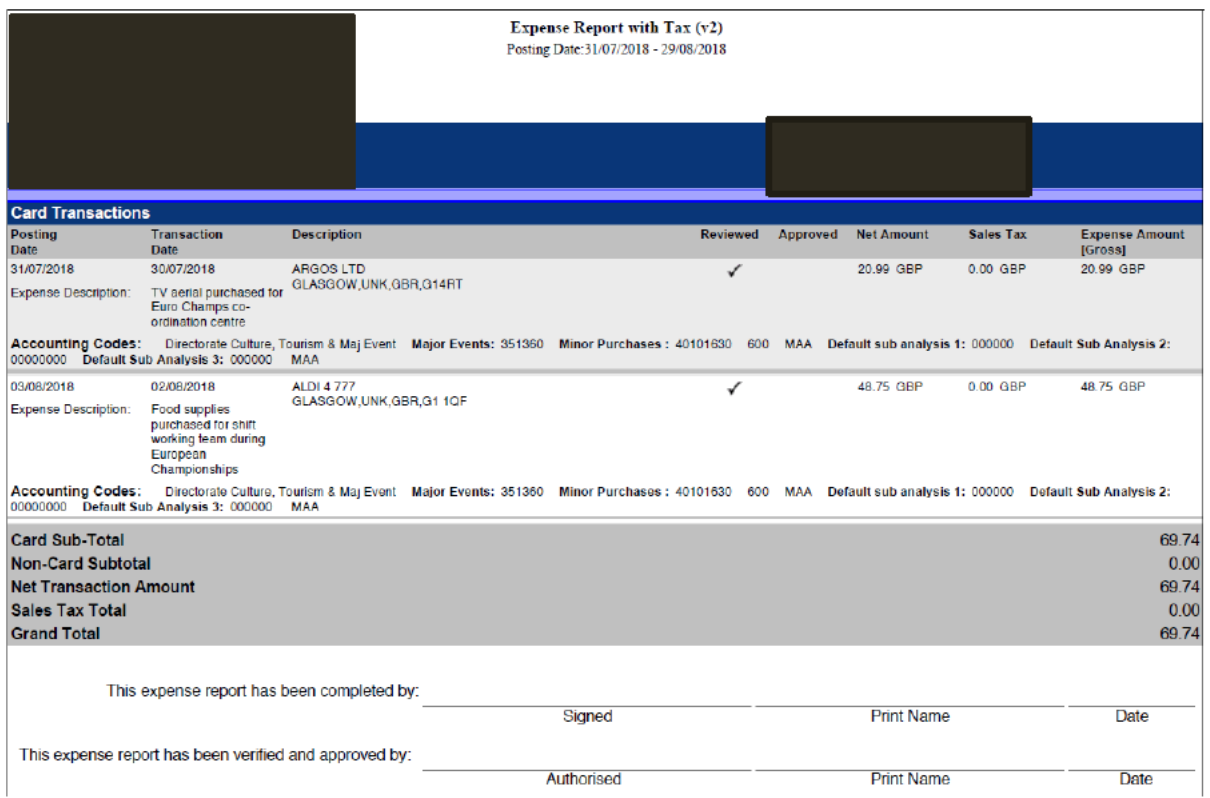

And gives the following information:

- Posting Date
- Transaction Date
- Description (merchant name and address)
- reviewed (with a "tick" if the transaction has been reviewed)
- approved (with a "tick" if the transaction has been approved)
- Net amount  $\bullet$
- GST amount
- Expense amount (GST inclusive)
- Accounting codes

• Signature lines

#### 5.4 Financial and Spending Reports

#### **Account Statement**

Available in a PDF or Excel format It is separated in two sheets, a detailed one and a summary one. It is used for details about transactions and the merchant related to each of them

It will look like this: Detail page

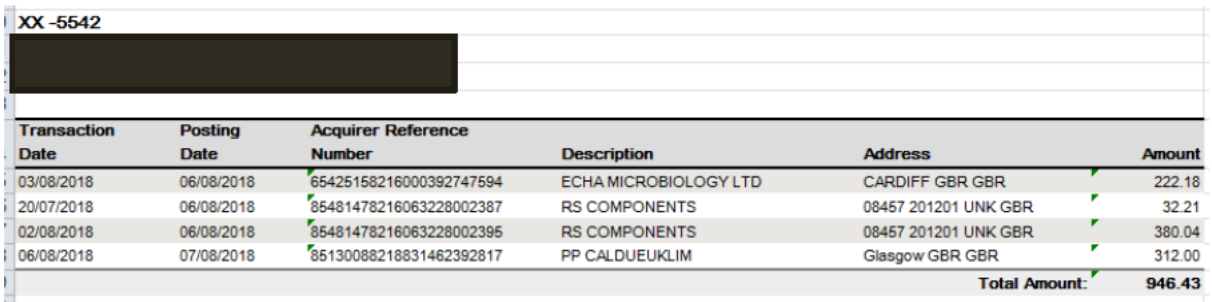

It will give you the following information

- Transaction date
- Posting date
- Acquirer reference number (merchant reference)
- Description (merchant name)
- Address (merchant address)
- $\bullet$  Amount

#### And summary page

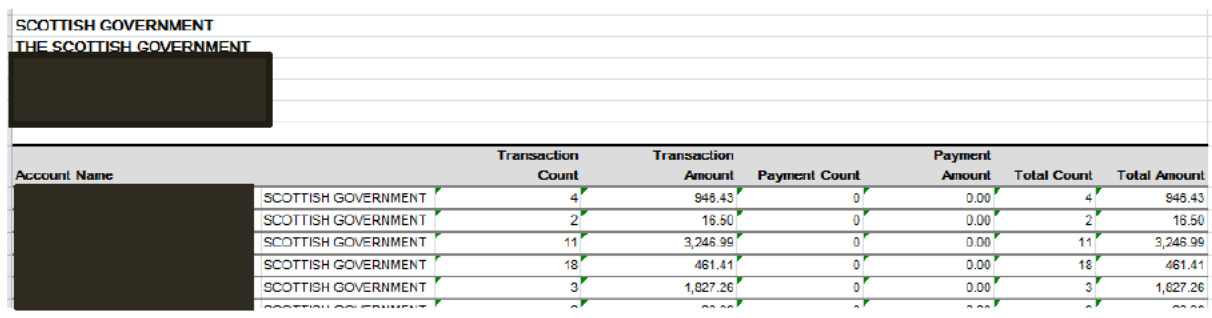

It will give you the following information

- Account name (cardholder's name)
- Account holder (Scottish Government)
- Transaction Count (number of transaction within that period)
- Transaction amount
- Payment count (the payment count will always be at 0 as we do not pay RBS)

- Payment amount (the payment amount will always be at 0 as we do not pay RBS)
- Total count (number of transaction plus payment count)
- Total amount (amount of transaction plus payment amount)

#### **Account Statement (version 2)**

Available in a PDF or Excel format

It is separated in two sheets, a detailed one and a summary one.

The detail one will give you transaction date and posting date, supplier's name, location, country, amount in GBP and original currency, conversion rate and amount charged.

The summary one will give you the number of transactions per cardholders, the total amount, the payment count, the payment amount, statement date, balance and payment details. Note: payment details will always be at 0 as we do not pay RBS.

It will look like this

#### Detail page

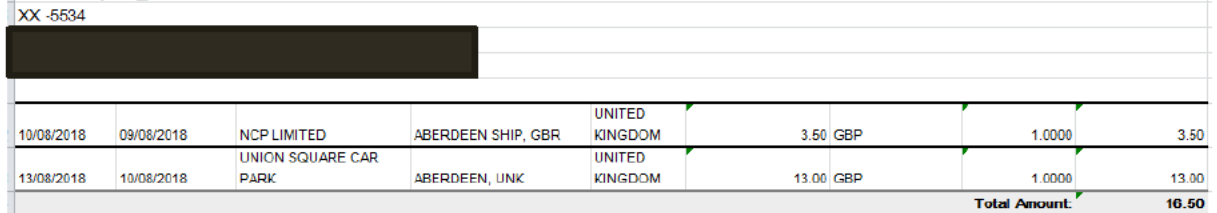

## And summary page

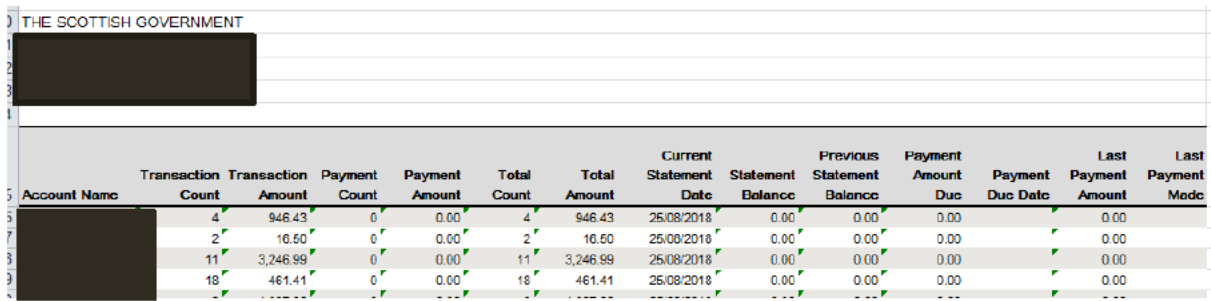

#### **Account Statement (V2)**

Available in a PDF. Word or Excel format It will give you transaction details, merchant reference number, merchant name, address and transaction amount for each transaction.

It will look like this

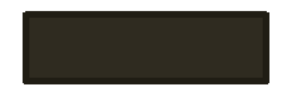

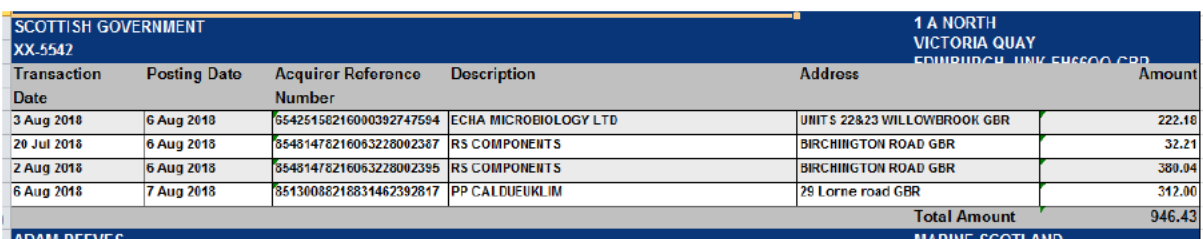

**Account Statement Report with Signature Lines** 

Available in a PDF or Excel format

This report is an exact copy of the Account Statement Version 2, with added lines for signature

It will look like this Details page

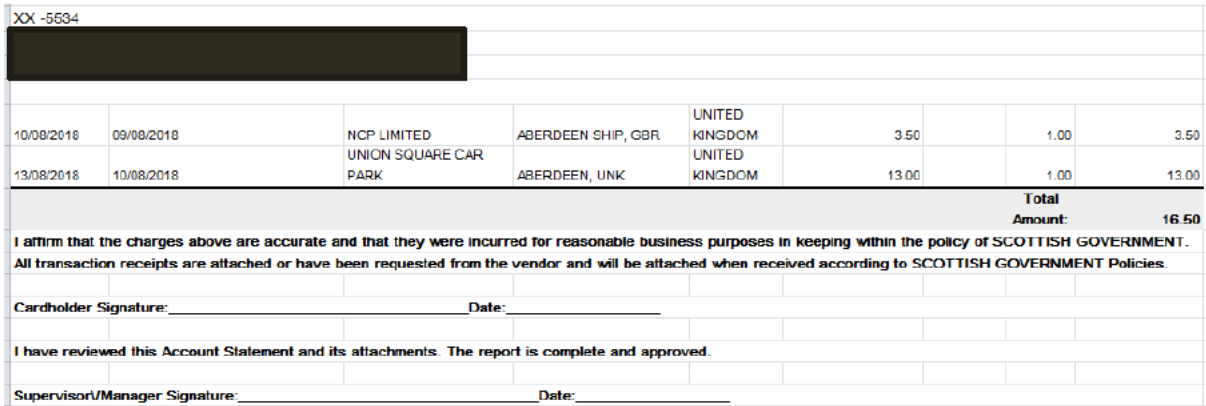

#### And summary page:

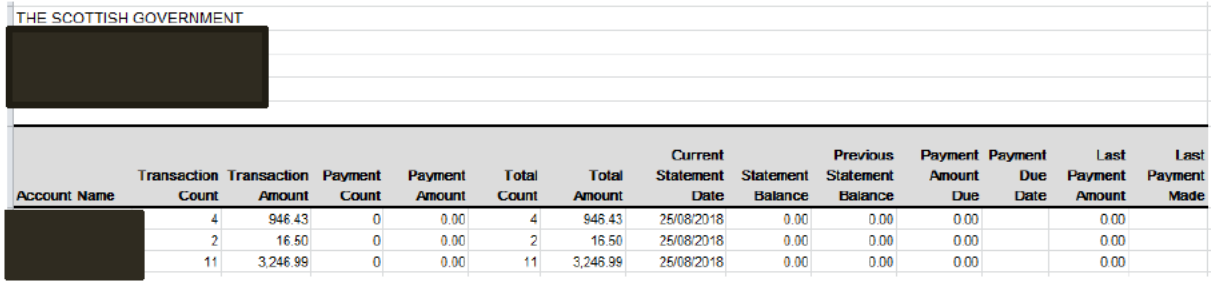

**Spend Analysis by Transaction Category** 

Available in a PDF or Excel format It is separated in two sheets, a detail one and a summary one. It shows how spend is organised between 8 categories.

It will look like this

Detail page:

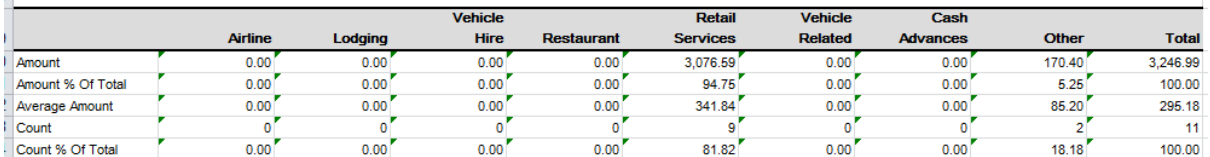

And will give you the following information: Detail page, lines:

- Amount (first line of the table): total amount spent within the spend category
- Amount % of the total (second line): percentage spent in this category out of the total percentage spend
- Average amount (third line): amount per transaction within the spend category
- Count (fourth line): number of transactions within the spend category
- Count % of Total: percentage number of transaction in this category out of the total percentage number of transaction

Detail page, columns:

- Airline (column A)
- Lodging (column B)
- Vehicle hire (column C)
- Restaurant (column D)
- Retail services (column E)
- Vehicle related (column F)
- Cash Advances (column G, this will always show 0)
- Other (column H)
- Total (column I)

Summary page:

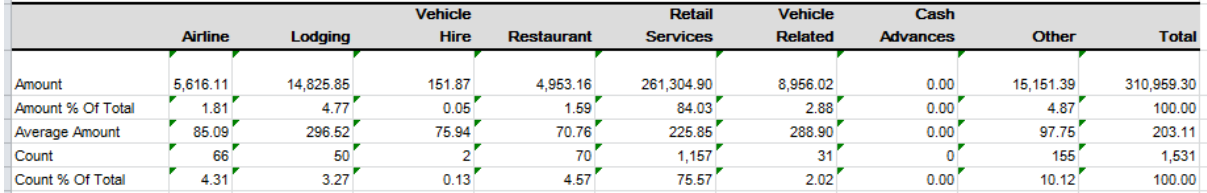

And will give you the following information: Summary page, lines:

- Amount (first line of the table): total amount spent within the spend category
- Amount % of the total (second line): percentage spent in this category out of the total percentage spend
- Average amount (third line): amount per transaction within the spend category
- Count (fourth line): number of transactions within the spend category
- Count % of Total: percentage number of transaction in this category out of the total percentage number of transaction

Summary page, columns:

• Airline (column A)

- Lodging (column B)
- Vehicle hire (column C)
- Restaurant (column D)
- Retail services (column E)
- Vehicle related (column F)
- Cash Advances (column G, this will always show 0)
- Other (column H)
- Total (column I)

## **5.5 Merchant and Supplier Reports**

Merchant Detail

Available in Excel of PDF Gives you extra information about the merchant/supplier who was used

It will look like this:

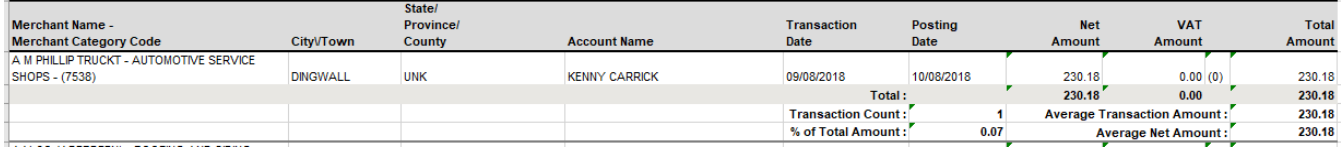

And will give you the following information:

- Column A: merchant's name and merchant category code
- Column B: merchant's city/town
- Column C: merchant's state/province/county
- Column D: Cardholder's name
- Column E: transaction date
- Column F: posting date
- Column G: transaction net amount
- Column H: transaction VAT amount (this will be empty unless the cardholder has entered a VAT when reviewing their transaction on SDoL)
- Column J: transaction total amount

#### Spend Analysis by Merchant

Available in Excel of PDF

It will give you a breakdown of the transaction per merchant, both as a detail (per card) and as a summary (for all the cards)

The detail page will look like this

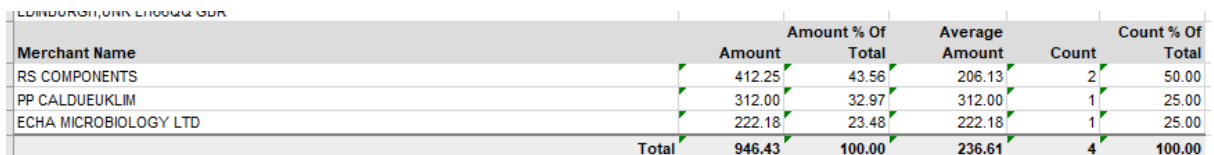

And give you the following information

- Column A: merchant name
- Column B: amount
- Column C: amount % of total (% of the total amount spent on the card)
- Column D: average amount
- Column E: count (number of transactions for that merchant)
- Column F: count % of total (% of the total number of transactions on that card)

And the summary page will look like this

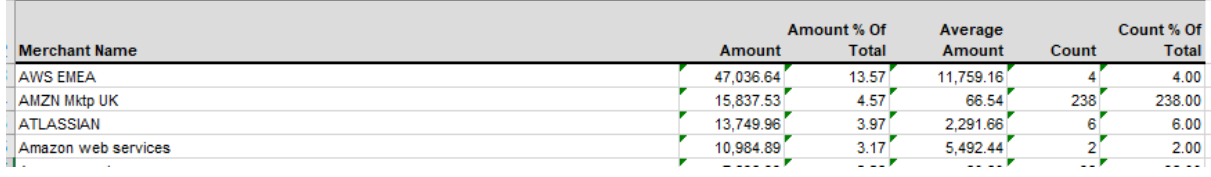

And give you the following information

- Column A: merchant name
- Column B: amount
- Column C: amount % of total (% of the total amount spent on the programme)
- Column D: average amount
- Column E: count (number of transactions for that merchant)
- Column F: count % of total (% of the total number of transactions on that programme)

Spend Analysis by Merchant Category

Available in Excel or PDF

It will give you a breakdown of the transaction per merchant category, both as a detail (per card) and as a summary (for all the cards)

The detail page will look like this

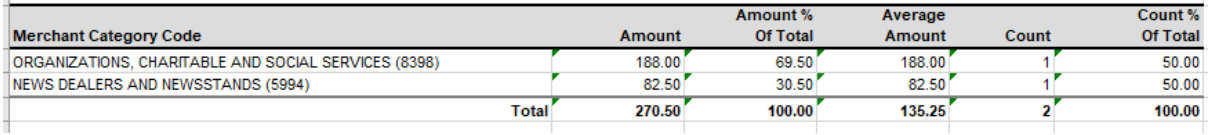

And give you the following information

- Column A: merchant category name
- Column B: amount
- Column C: amount % of total (% of the total amount spent on the card)
- Column D: average amount

- Column E: count (number of transactions for that category)
- Column F: count % of total (% of the total number of transactions on that card)

#### And the summary page will look like this

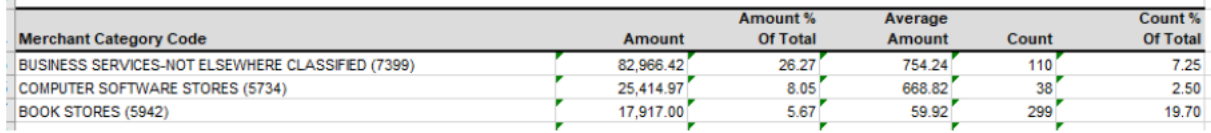

#### And give you the following information

- Column A: merchant category name
- $\bullet$  Column B: amount
- Column C: amount % of total (% of the total amount spent on the programme)
- Column D: average amount
- Column E: count (number of transactions for that merchant category)
- Column F: count % of total (% of the total number of transactions on the programme)

#### 5.6 Programme Management Reports

#### **Approver Summary**

Available in Excel of PDF

It will give you details about approver accounts and transactions reviewed and/or approved

It will look like this

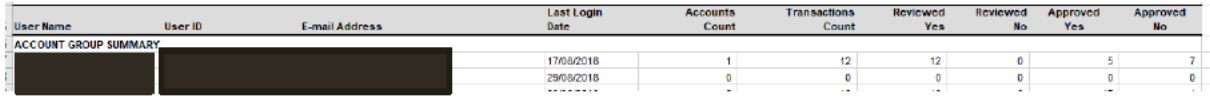

And give you the following information

- Column A: user name
- Column B: User ID
- Column C: email address
- Column D: last login date
- Column E: accounts count (the number of account the approver approves for)
- Column F: transactions count (number of transactions to be reviewed/approved)
- Column G: reviewed ves
- Column H: reviewed no
- Column I: approved yes
- Column J: approved no

#### Dormant Cardholder Report

#### Available in Excel of PDF It gives you the details of the last time a card was used

#### It will look like this

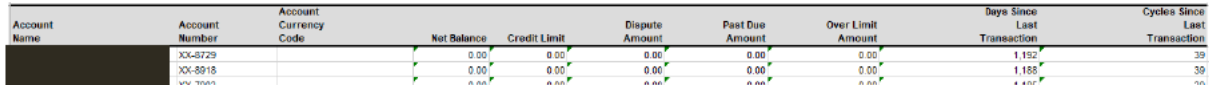

And gives you the following information:

- $\bullet$  Column A: account name
- Column B: account number (last 4 digits)
- Column C: Account currency code
- Column D: net balance
- Column E: credit limit
- Column F: dispute amount
- Column G: past due amount
- Column H: over limit amount
- Column I: days since last transaction
- Column J: cycles since last transaction (a cycle is a month)

#### **5.7 Tax Reports**

#### **UK LID VAT Invoice**

#### Only available as a PDF.

Provides detailed VAT-accredited information for Line Item Detail (LID) transactions undertaken with VAT-capable suppliers. Designed as a VAT reclamation invoice for UK companies, the report compiles the required VAT information for merchantinitiated transactions originating from the UK

It will look like this

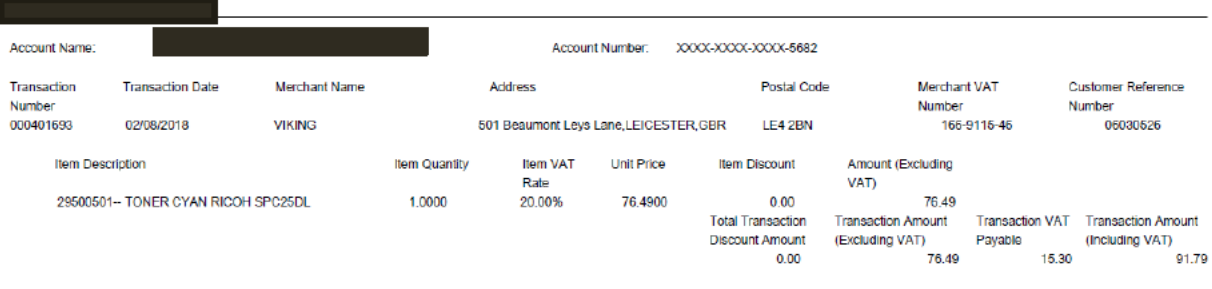

And will give you the following information:

- transaction number
- transaction date
- $\bullet$  merchant name
- address
- postal code

- merchant VAT number  $\bullet$
- customer reference number
- item description
- $\bullet$  item quantity
- item VAT rate
- unit price  $\bullet$
- item discount
- $\bullet$  amount (excluding VAT)
- total transaction discount amount
- transaction amount (excluding VAT)
- transaction VAT payable
- transaction amount (including VAT)

#### **UK Non-Evidence Invoice**

#### Only available as a PDF

Transactions missing any of the required information are detailed in the UK Non-VAT Invoice Report. Transactions will appear on the UK Summary VAT Invoice report where the complete line item information is not captured, but a commodity description is provided and the total transaction amount is £5,000 or less

It will look like this

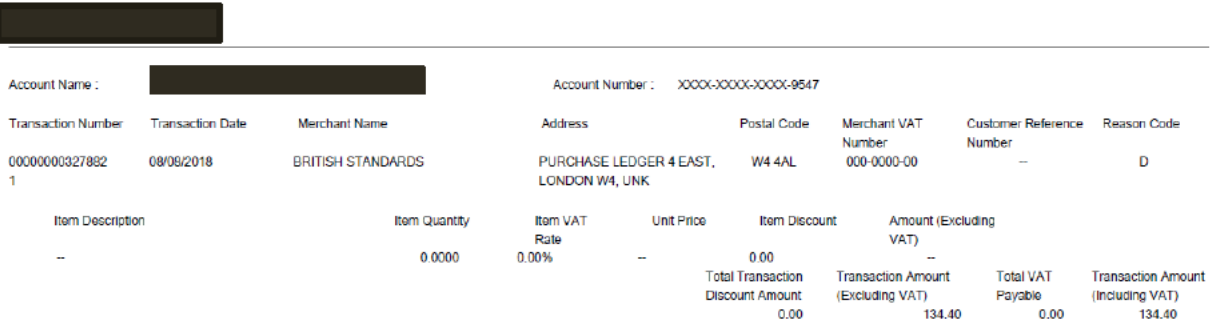

And will give you the following information:

- transaction number
- transaction date  $\bullet$
- $\bullet$  merchant name
- address
- postal code  $\bullet$
- merchant VAT number
- customer reference number  $\bullet$
- item description
- item quantity
- item VAT rate
- unit price
- item discount
- $\bullet$  amount (excluding VAT)

- total transaction discount amount
- transaction amount (excluding VAT)
- transaction VAT payable
- transaction amount (including VAT)

#### **UK Summary VAT Invoice**

#### Only available as a PDF Gives you information on VAT about transactions

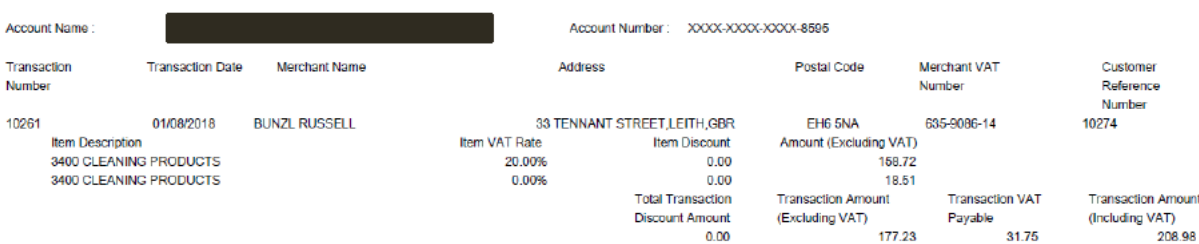

And will give you the following information:

- transaction number
- $\bullet$  transaction date
- merchant name
- $\bullet$  address
- postal code
- merchant VAT number
- customer reference number
- item description
- $\bullet$  item quantity
- item VAT rate
- unit price
- item discount
- $\bullet$  amount (excluding VAT)
- total transaction discount amount
- transaction amount (excluding VAT)
- transaction VAT payable
- transaction amount (including VAT)

#### **5.8 Travel Reports**

#### **Airline Summary**

Available in Excel of PDF It gives you the detail of transactions for airlines

It will look like this

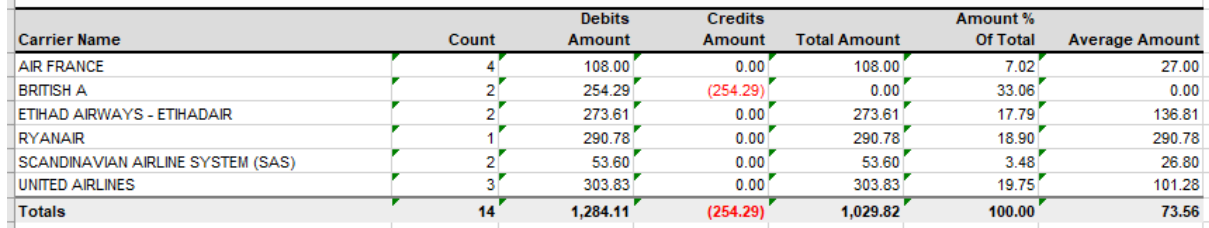

And gives you the following information

- Column A: carrier name
- Column B: count (number of transactions)
- Column C: debits amount
- Column D: credits amount
- Column E: total amount
- Column F: amount % of the total
- Column G: average amount

#### Expense Report

Available in Excel of PDF

It gives you the details of a transaction, all the financial information attached to it and if it has been reviewed and approved

It will look like this

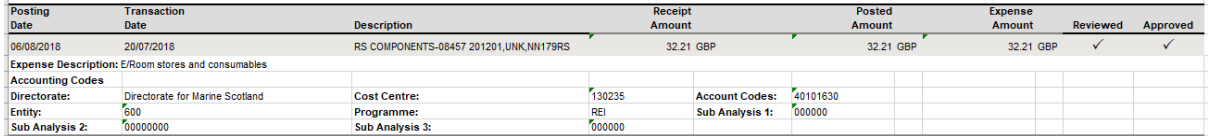

And gives you the following information:

- line 1 and 2: information about the transaction itself (posting date, transaction date, description, receipt amount, posted amount, expense amount, reviewed, approved)
- line 3: expense description (as entered by the cardholder)
- line 4: accounting codes
- line 5: directorate, cost centre and account code
- line 6: entity, programme and sub analysis 1
- line 7: sub analysis 2 and sub analysis 3

#### Lodging Chain and Summary

Available in Excel of PDF It will give you the details of transaction made to hotels

It will look like this

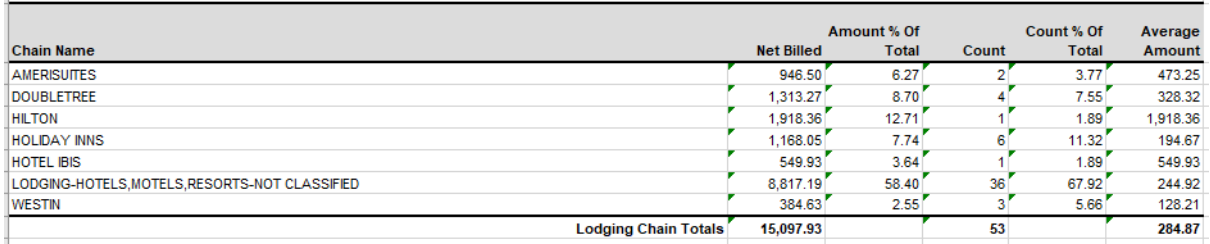

And gives you the following information

- Column A: Chain Name
- Column B: New Billed
- Column C: Amount % of total
- Column D: Count
- Column E: Count % of total
- Column F: Average Amount

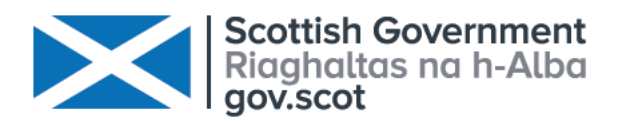

© Crown copyright 2022

## **OGL**

This publication is licensed under the terms of the Open Government Licence v3.0 except where otherwise stated. To view this licence, visit nationalarchives.gov.uk/doc/opengovernment-licence/version/3 or write to the Information Policy Team. The National Archives, Kew, London TW9 4DU, or email: psi@nationalarchives.gsi.gov.uk.

Where we have identified any third party copyright information you will need to obtain permission from the copyright holders concerned.

This publication is available at www.gov.scot

Any enquiries regarding this publication should be sent to us at

The Scottish Government St Andrew's House Edinburgh **EH1 3DG** 

ISBN: 978-1-80435-221-2 (web only)

Published by The Scottish Government, May 2022

Produced for The Scottish Government by APS Group Scotland, 21 Tennant Street, Edinburgh EH6 5NA PPDAS1041690 (05/22)

> W W W g  $\mathbf{o}$  $\mathbf v$ S  $\epsilon$ o t